# 如何从外网访问局域网内的观辰应用

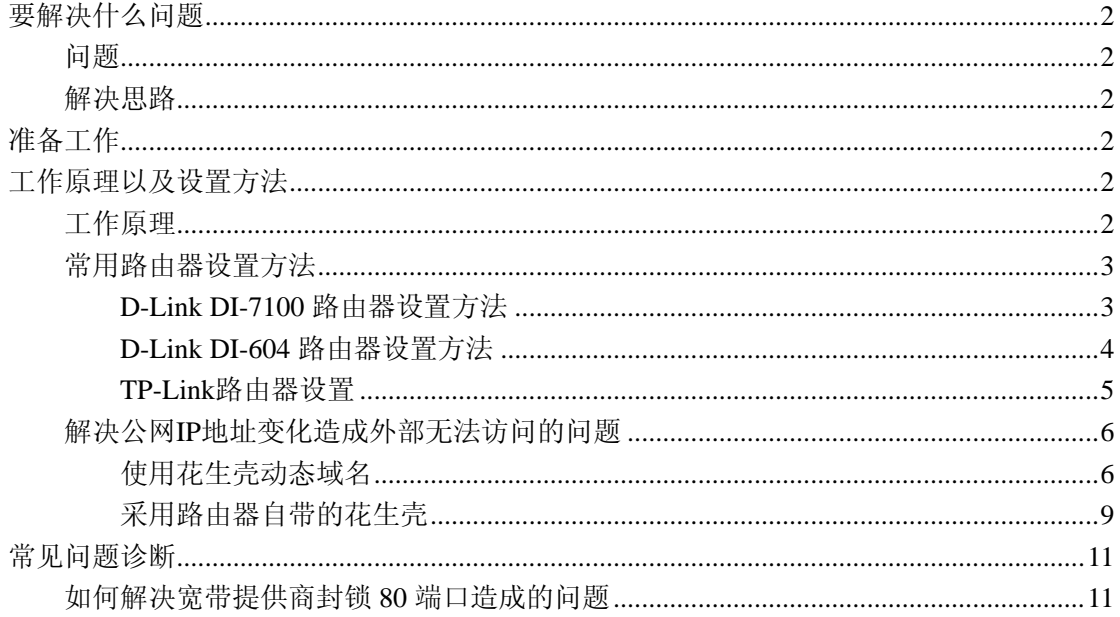

# <span id="page-1-0"></span>要解决什么问题

#### 问题

在局域网内的某台电脑已经安装了观辰的应用软件,局域网内大家都可以使用各自的电 脑访问使用。但如果出差在外的话,就无法访问使用,这种情况如何解决?

### 解决思路

通过一系列的设置,将局域网内的观辰应用软件暴露到外网(广域网)上,就可以通过 广域网地址访问使用观辰应用软件,以下将详细讲解具体的设置方法。

# 准备工作

首先要保证广域网连接的畅通,即在局域网可以正常上网。

# 工作原理以及设置方法

### 工作原理

局域网是通过路由器与广域网连接的,路由器是连接局域网与广域网的中枢,局域网内 所有与广域网的通讯都是有路由器负责完成的。换个角度来说,在广域网中只能直接访问路 由器,而无法直接访问局域网内的电脑。如下图所示:

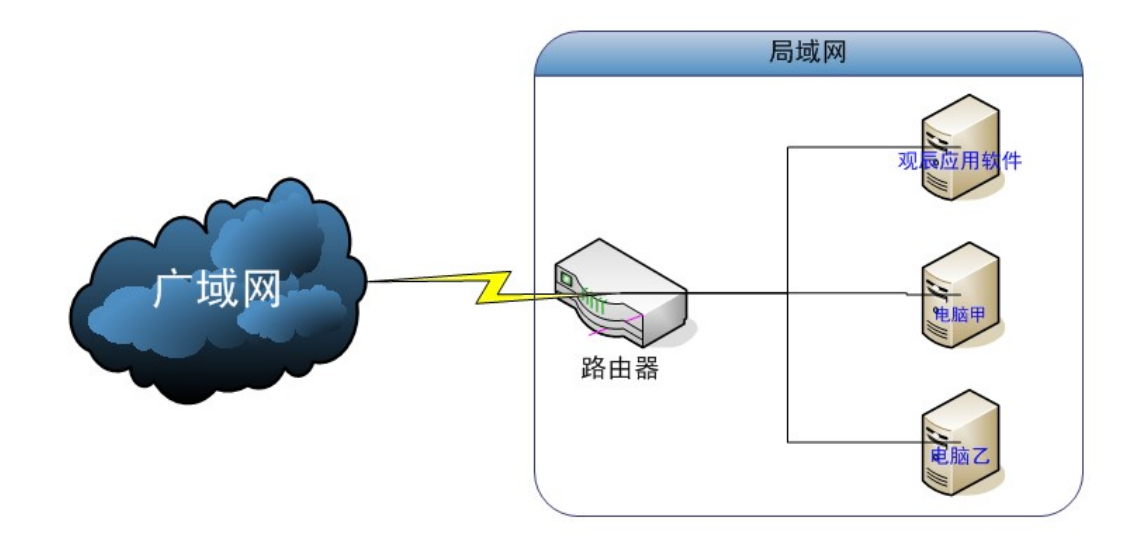

<span id="page-2-0"></span>在上图中,局域网内的所有电脑与路由器相连,而不是直接连接到广域网。仅有路由器 既与局域网内的电脑相连,也与广域网相连。换句话而言,路由器就是连接广域网与局域网 的桥梁。

因此要从广域网中访问位于局域网内的观辰应用软件,就必须从路由器着手,即通过路 由器设置,为局域网内安装有观辰应用软件的电脑开辟一条专用通道,使得可以从广域网中 直接访问到该电脑上安装的观察应用软件。

## 常用路由器设置方法

不同的路由器的说法和设置方法也不相同,但大同小异,了解原理之后,设置工作并不 复杂。常见的说法有: 端口映射设置、Services(服务)->NAT(网络地址转换)设置等。

### **D-Link DI-7100** 路由器设置方法

在 D-Link 路由器中的【高级选项】->【端口映射】菜单下,点击【添加新规则】按钮, 如下图所示:

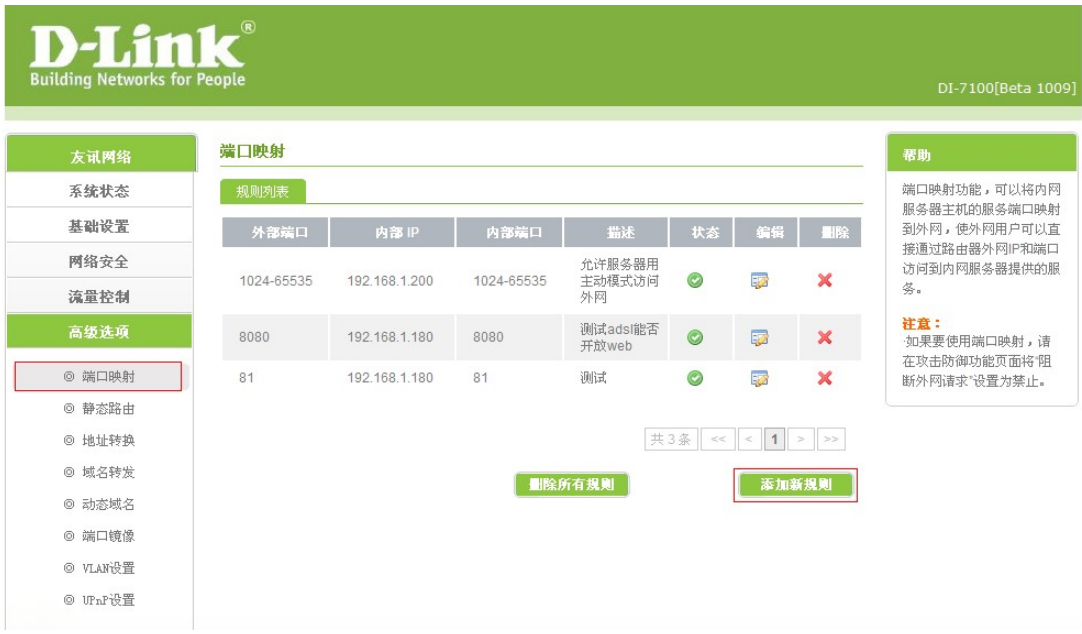

进入【端口映射: 编辑】页面, 如下图所示:

<span id="page-3-0"></span>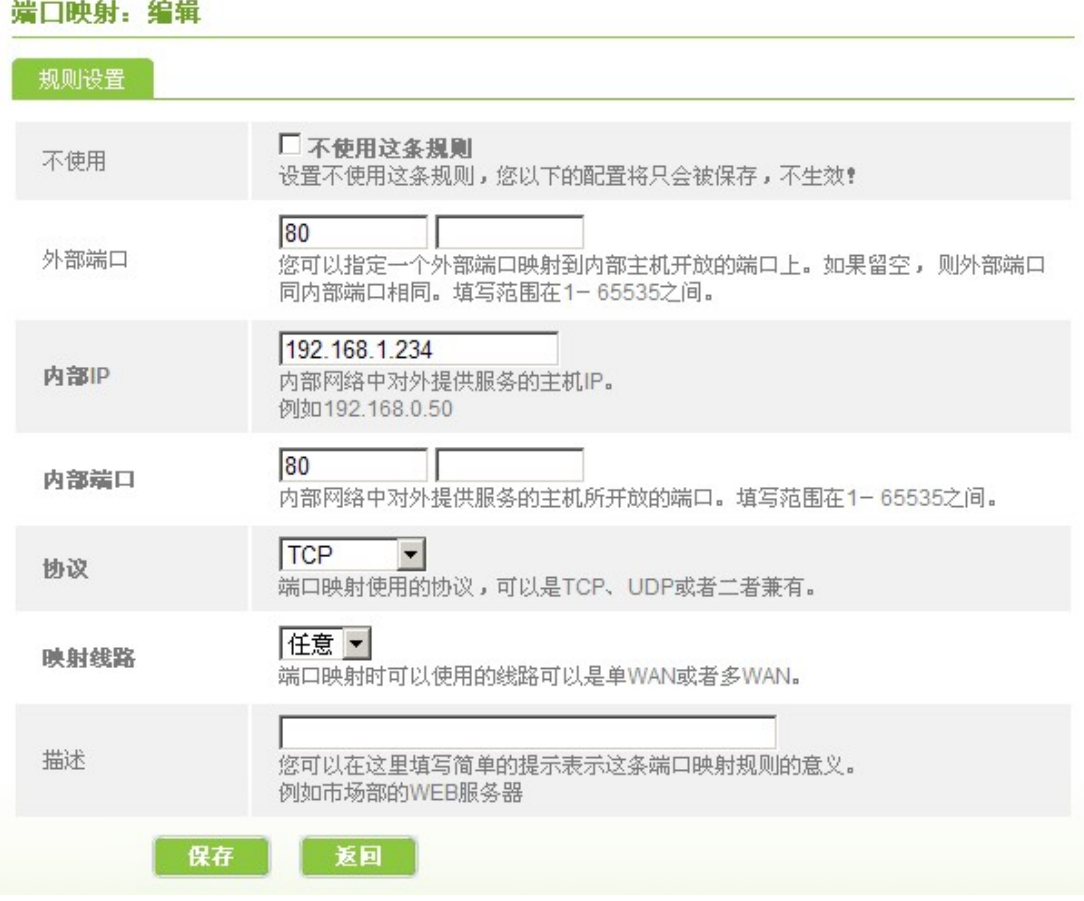

说明:

【外部端口】和【内部端口】填入 80 即可。

【内部 IP】就是指安装有观辰应用软件的电脑在局域网内的 IP 地址。

设置完成后,即可通过路由器的公网 IP 地址直接访问观辰应用软件。在浏览器上输入 如下地址即可:

http://路由器公网 IP/虚拟目录名/

如果无法访问,则请检查是否设置错误,特别是【内部 IP】要正确设置。

如果设置没有错误,但还是无法访问,可能是深层次的原因造成的,请参照【常见问题 诊断】。

## **D-Link DI-604** 路由器设置方法

路由器,点击"进阶设定"一"虚拟服务器",如下图所示:

<span id="page-4-0"></span>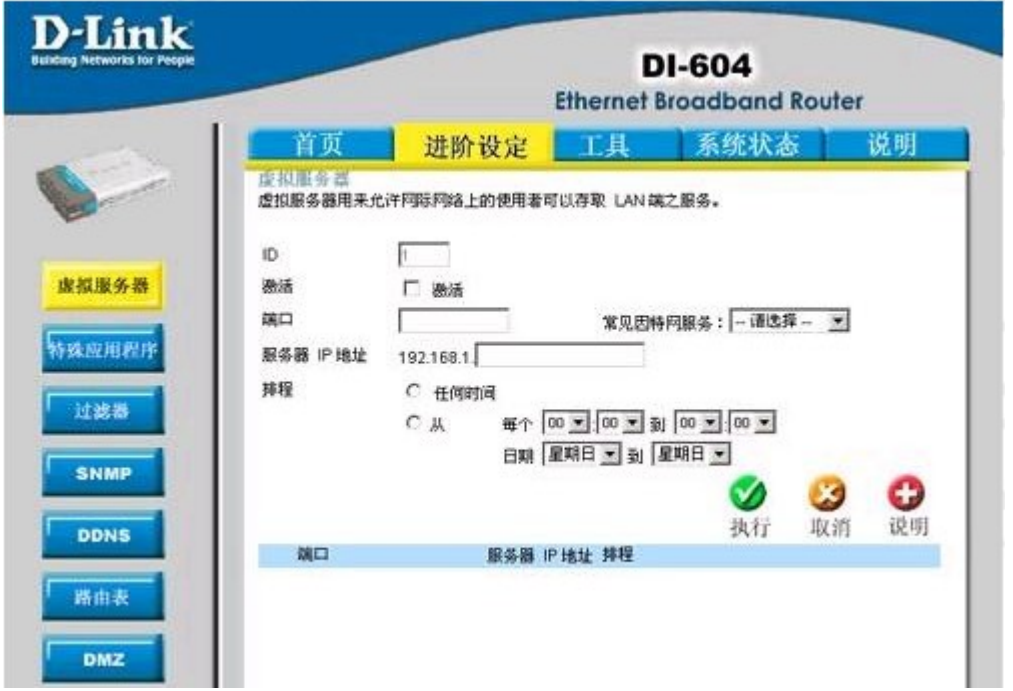

设置【端口】为 80,服务器 IP 地址设置为安装有观辰应用软件的电脑在局域网内的 IP 地址, 然后点击【执行】即可。

# **TP-Link** 路由器设置

在菜单中选择【转发规则】-【虚拟服务器】,如下图所示:

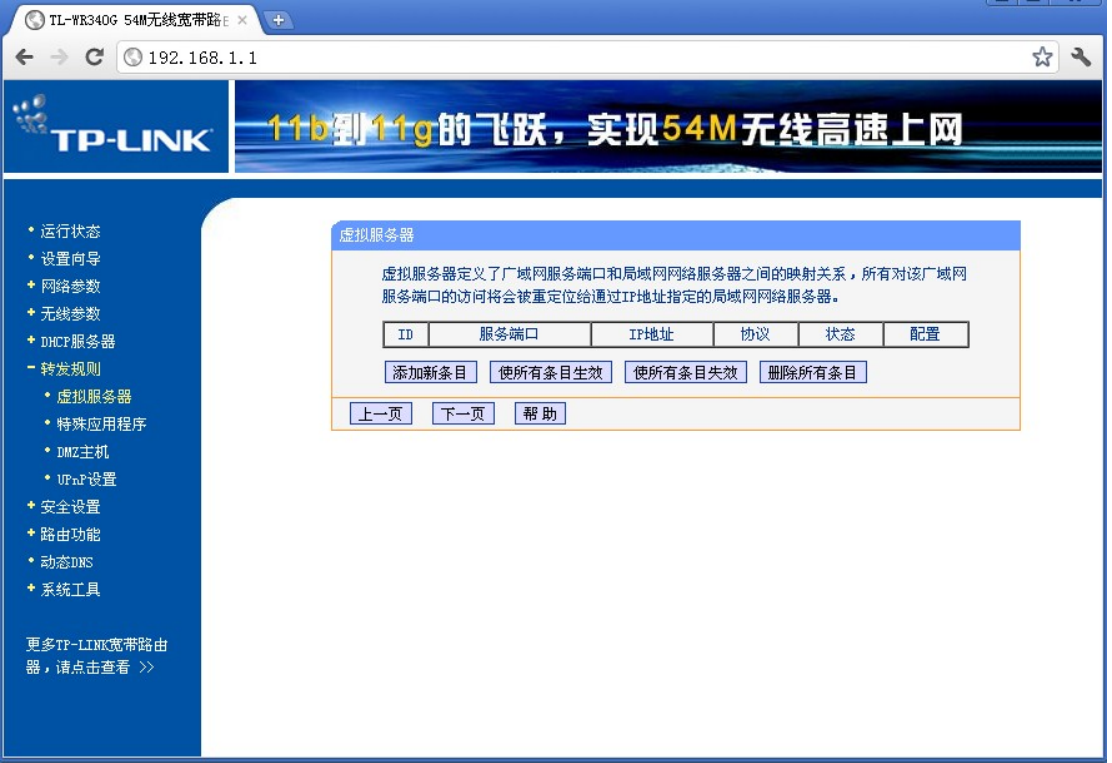

点击【添加新条目】按钮,打开页面如下:

<span id="page-5-0"></span>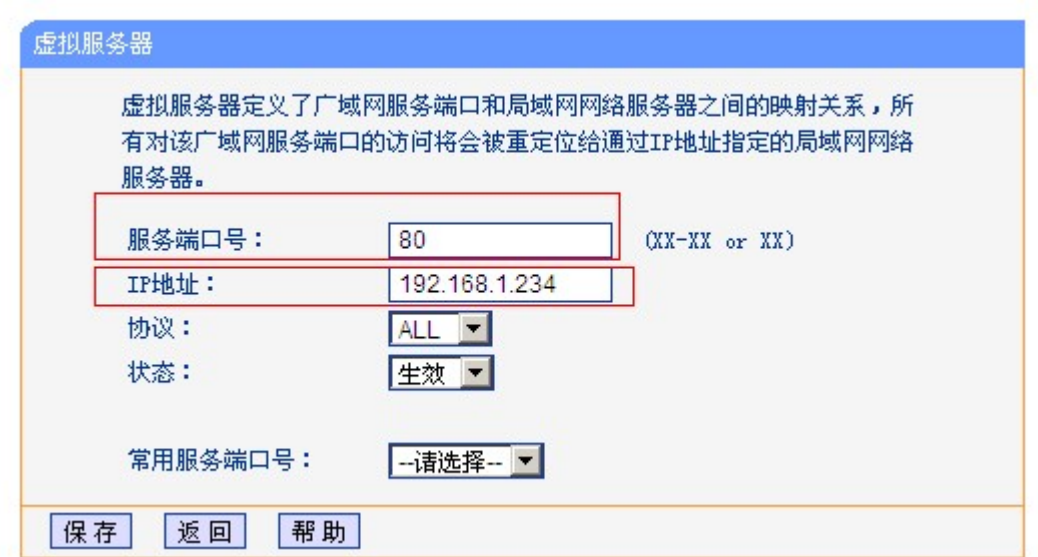

填写【服务端口号】为 80,【IP 地址】设置为安装有观辰应用软件的电脑在局域网内的 IP 地址,然后点击保存即可。

### 解决公网 **IP** 地址变化造成外部无法访问的问题

由于拨号上网的广域网 IP 地址经常会变化,每次变化后, 就无法在使用原来的广域网 IP 访 问观辰应用了,而必须使用新的广域网 IP 地址来访问,这会造成很大的麻烦。

一个有效的解决办法就是采用免费的动态域名服务,向动态域名提供商申请一个二级动态域 名,同时安装动态域名提供商提供的一个小工具,这个小工具会随时报告 IP 地址的变化情 况,确保动态域名与最新的 IP 地址对应起来。

采用动态域名后,在广域网中就可以通过这个不变的动态域名访问即可,比如申请的动态域 名是 mydomain.vicp.com,则访问观辰应用的地址就是:

http://mydomain.vicp.com/oa

或者带端口号的情况

http://mydomain.vicp.com:88/

目前动态域名提供商也有不少,下面简要介绍一下常用的花生壳动态域名。

## 使用花生壳动态域名

花生壳动态域名的申请网址是 <http://www.oray.com/peanuthull/>,首先要注册护照,如下图所 示:

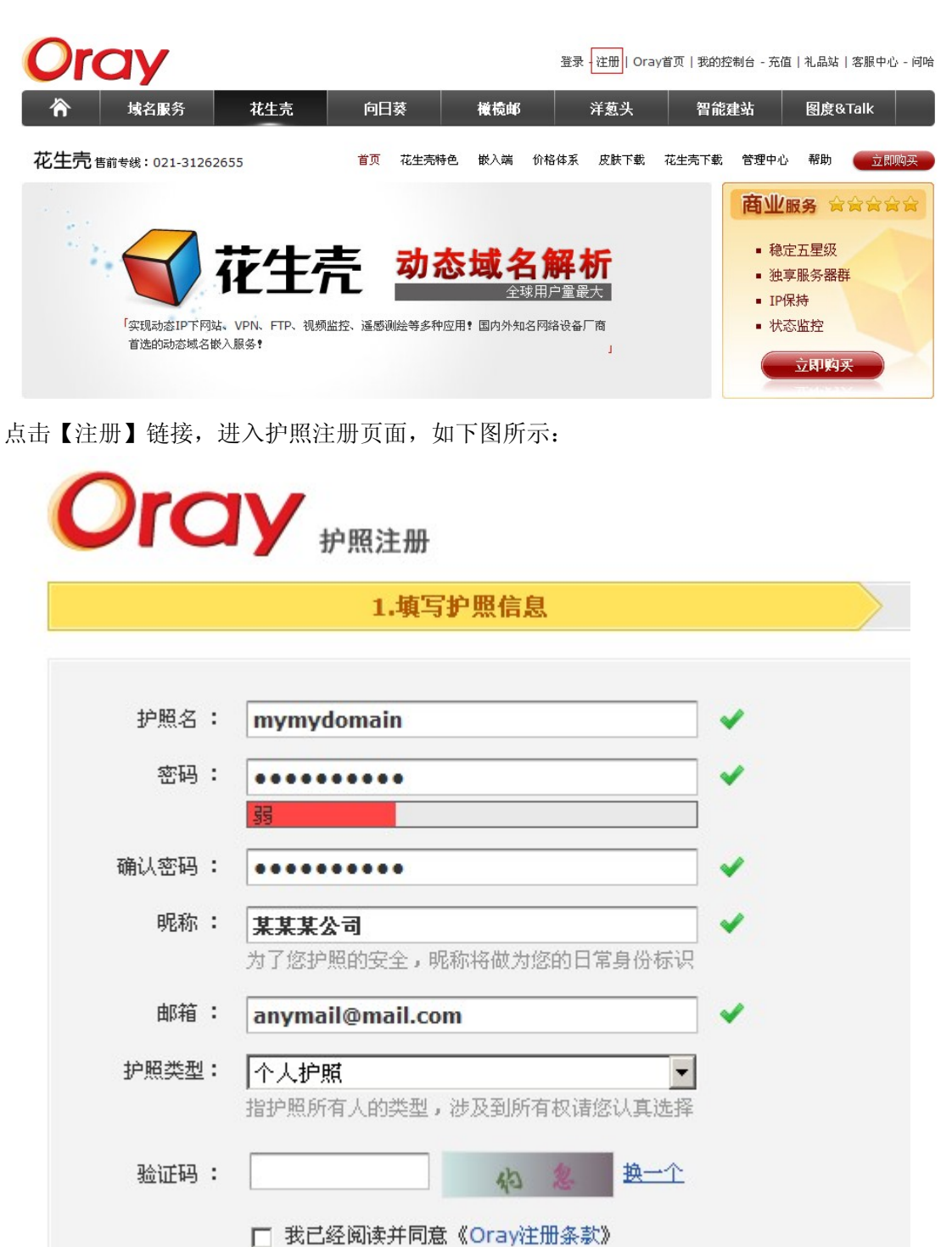

请按照提示要求填写,特别是【护照名】,因为以后访问的二级域名就是根据护照名生成的。 点击【提交】,注册成功后自动调整回首页,如下图所示:

提交

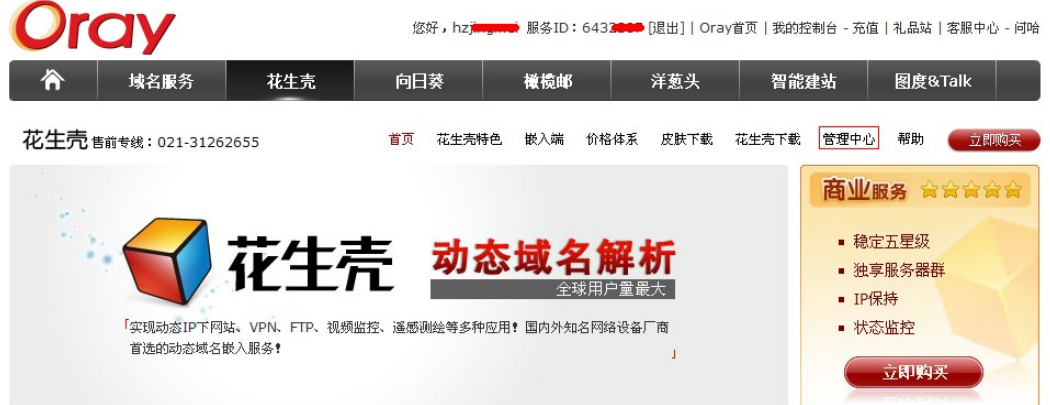

点击【管理中心】链接,进入管理中心页面,如下图所示:

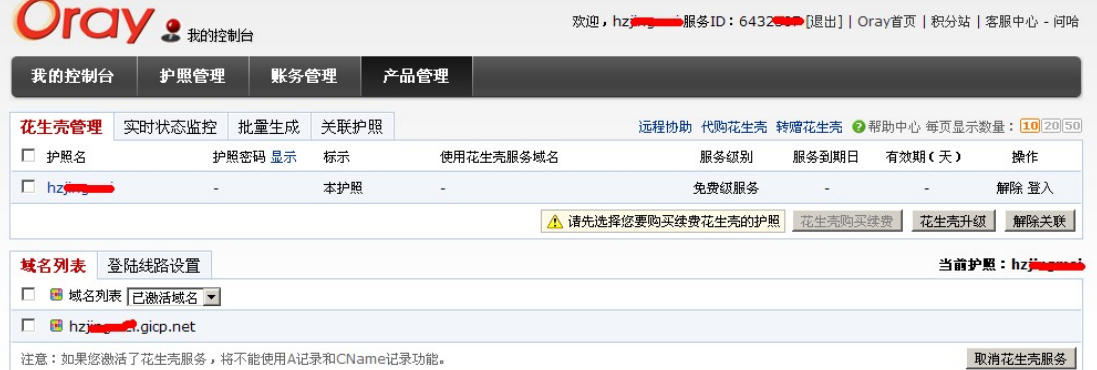

默认已经生成了一个动态域名\*.gicp.net,这个域名就是目前可以使用动态域名,但现在还无 法使用,因为还必须安装花生壳的客户端软件。 在花生壳网站上找到下载,如下图所示:

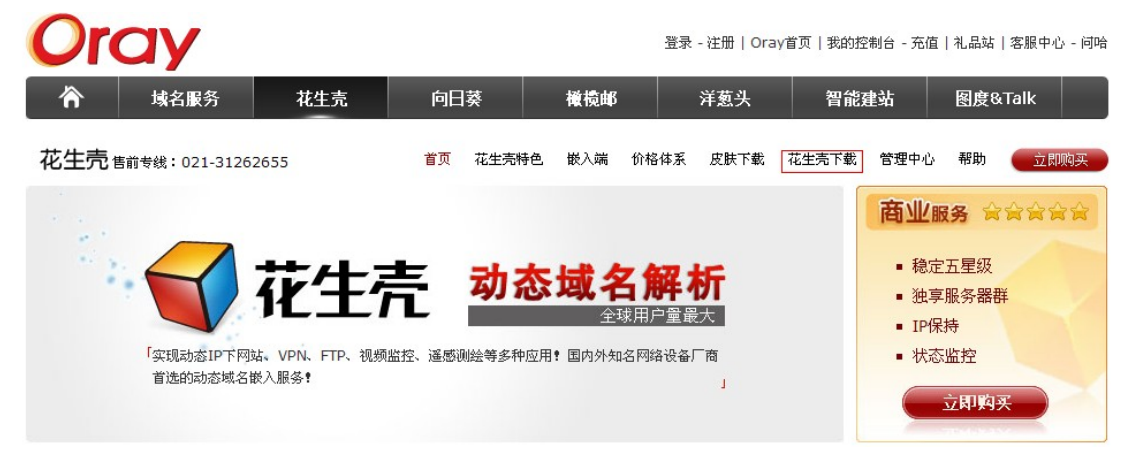

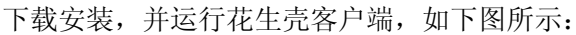

<span id="page-8-0"></span>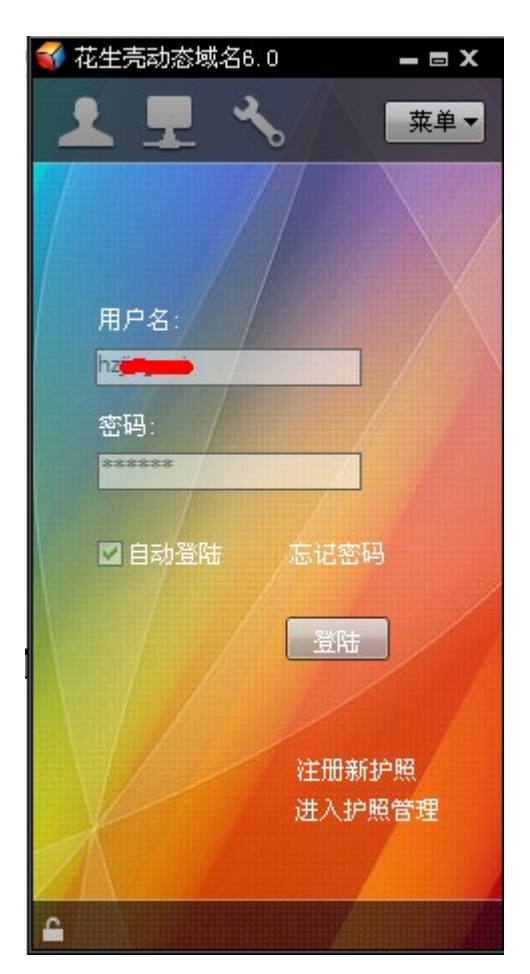

在【用户名】输入框内填入刚才申请的护照名,【密码】输入框内输入密码,点击【登陆】 即可。花生壳客户端会定时上报 IP 变化, 实现动态域名绑定功能。 现在可以打开浏览器,在地址栏输入: http://hz\*\*\*\*.gicp.net/oa 即可访问局域网中的观辰应用。

# 采用路由器自带的花生壳

有些路由器内嵌了花生壳客户端,这种情况下就无需安装花生壳客户端,但仍然需要注册花 生壳的护照。以 D-Link 内嵌的花生壳客户端为例,选择【高级选项】-【动态域名】菜单, 界面如下:

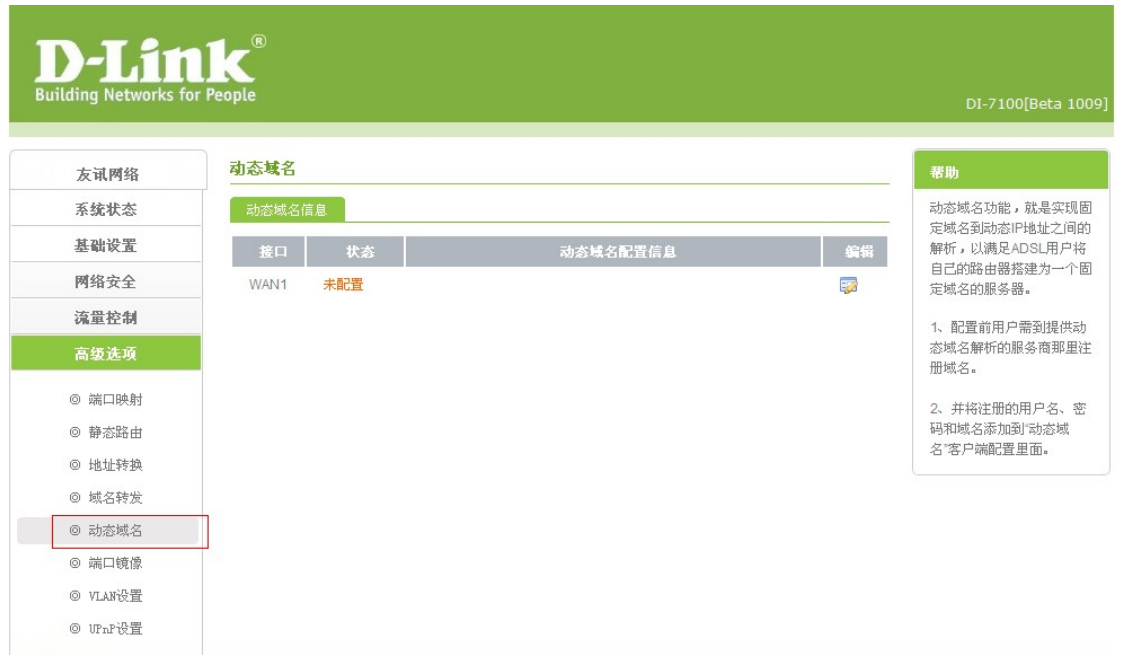

点击【编辑】图标,页面如下:

#### 动态域名

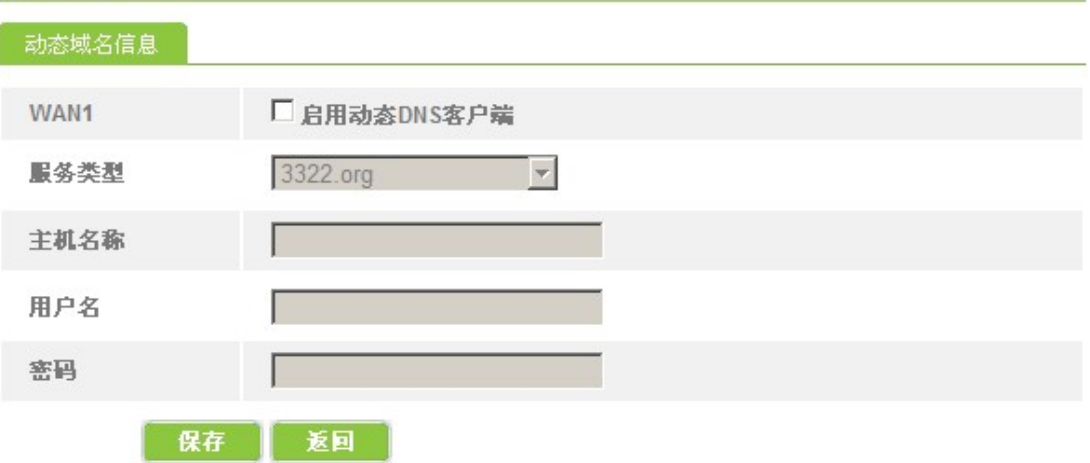

勾选【启用动态 DNS 客户端】,选择【服务类型】为花生壳,并填写用户名和密码,点击【保 存】按钮即可,如下图所示:

#### <span id="page-10-0"></span>动态域名

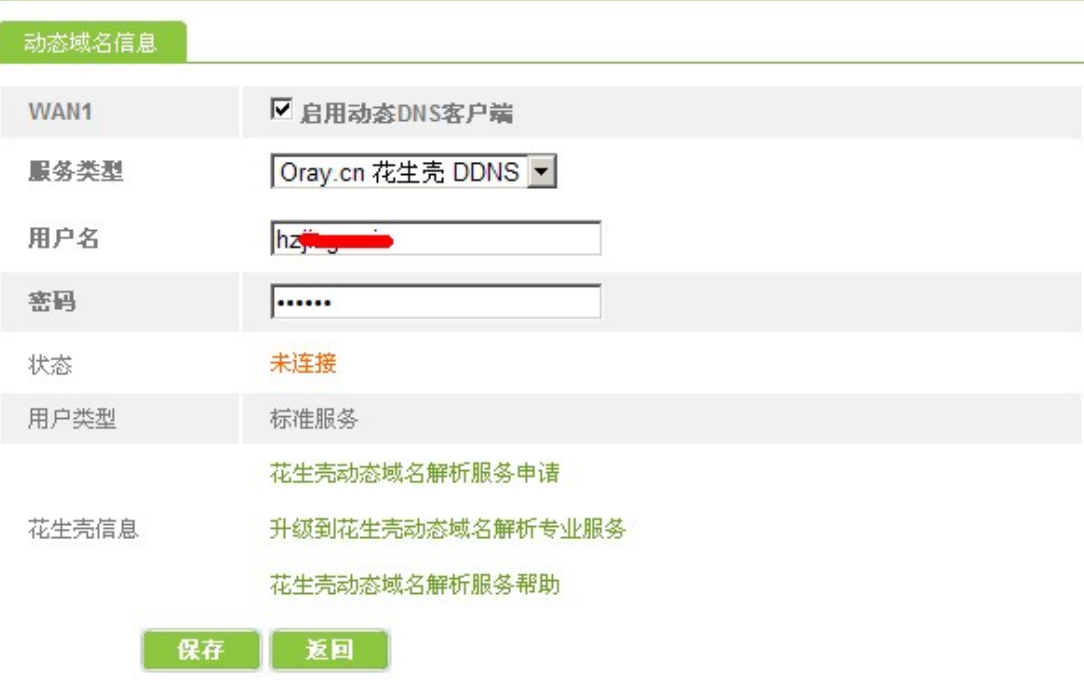

# 常见问题诊断

# 如何解决宽带提供商封锁 **80** 端口造成的问题

如果按照本文提供的方法正确设置了路由器之后,仍然不能访问,那么很可能是宽带提 供商封锁了 80 端口。针对这种情况的解决办法是改端口,经过我们的测试,改为 88 端口一 般就可以了。 设置方式如下图所示:

#### 端口映射: 编辑

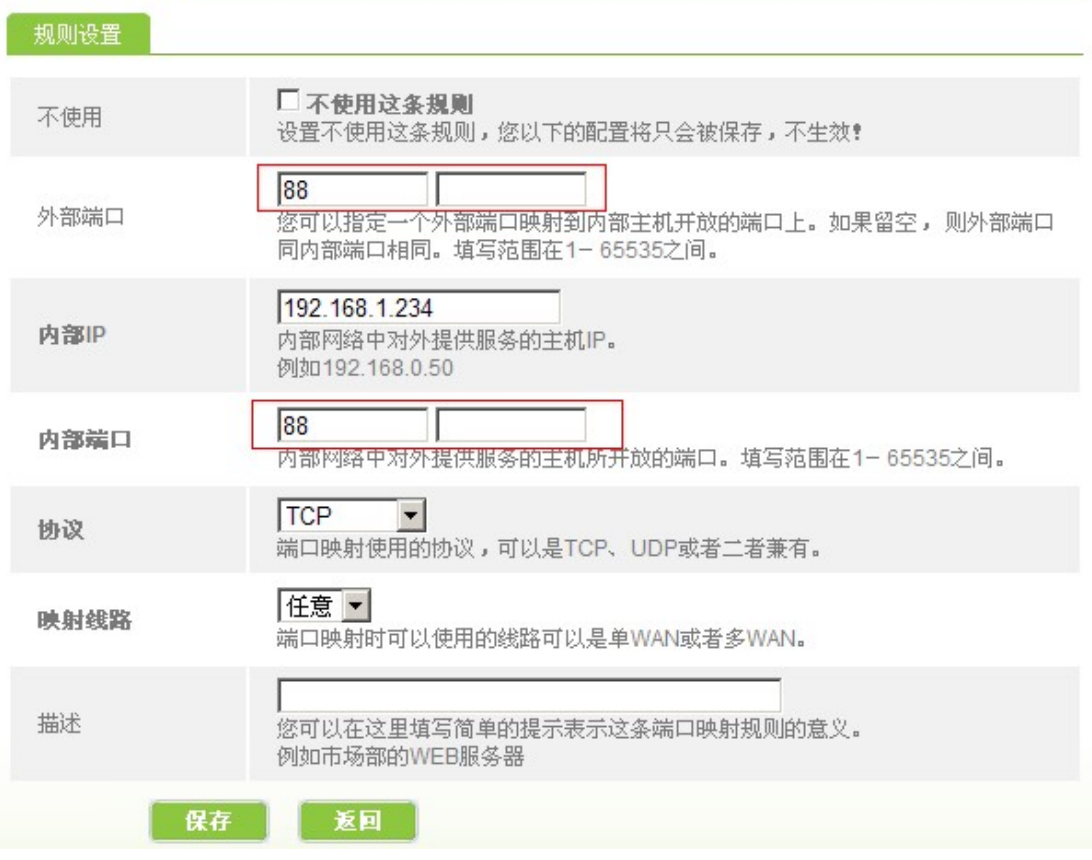

如上图所示,将【外部端口】和内部端口都改为 88。

然后打开【观辰应用管理中心】,删除原来的应用,注意不要选择删除附件和数据库,如下 图所示:

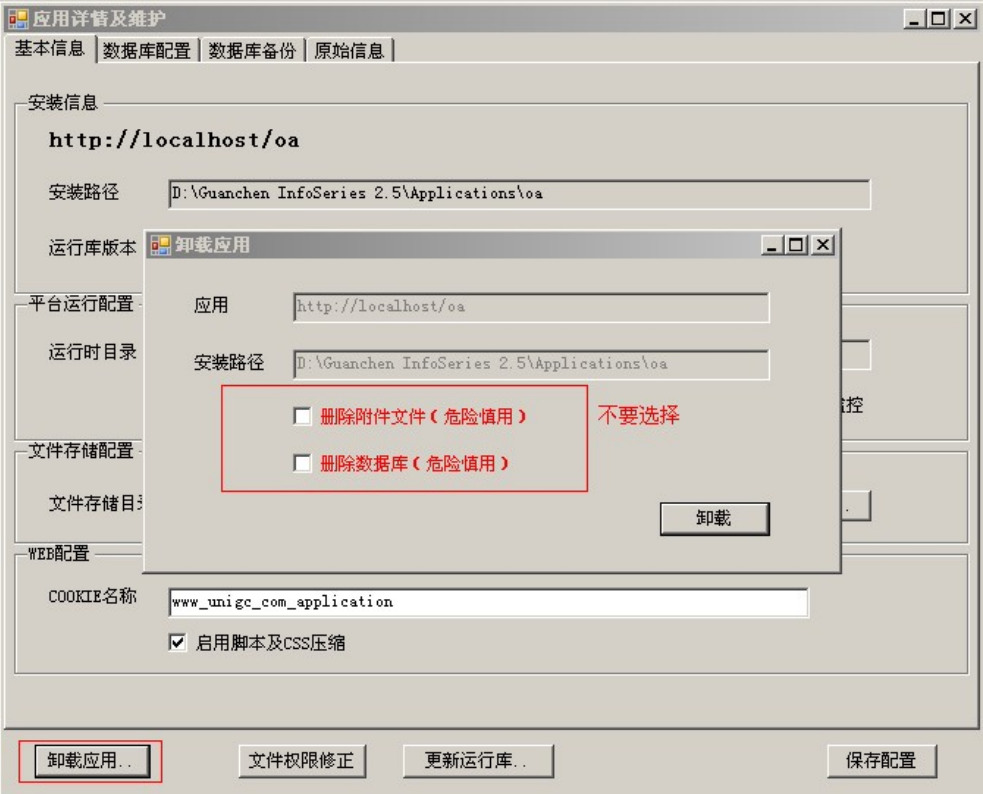

重新创建同名应用,选择原来的数据库,采用站点方式,并设置端口为 88 即可(即让观辰 应用改为使用已经暴露到外网的 88 端口)。如下图所示:

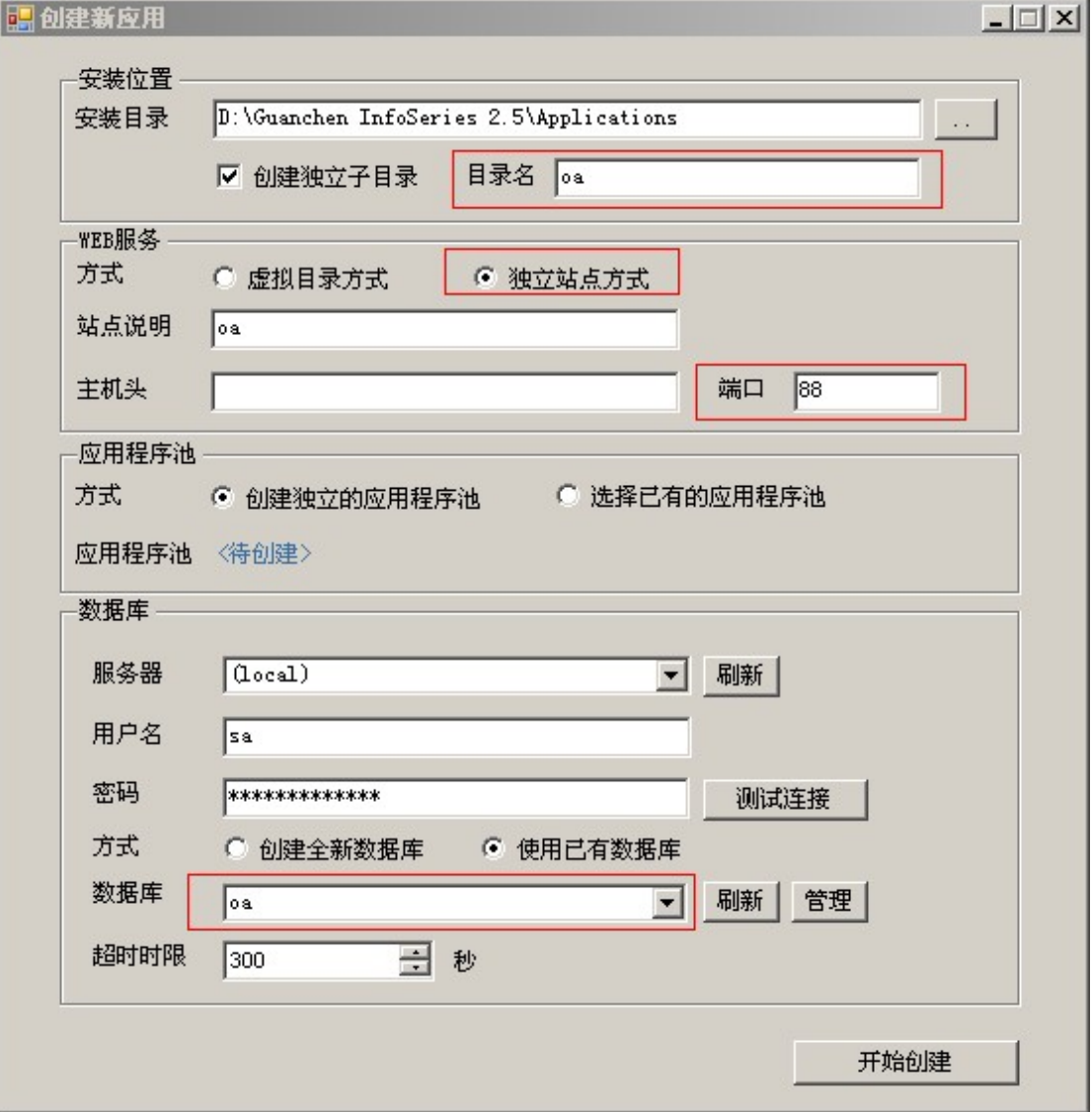

点击【开始创建】,即可完成对原应用的端口调整。 注意: 端口调整后, 局域网内的访问地址也相应调整, 新的地址为: http://局域网内 IP:88/ 这一点应特别注意。